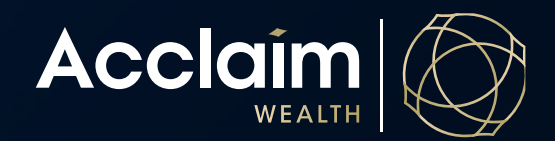

## **How to register**

Help Guide

*To complete the registration for online access, you will need to enter information from the registration email you will have received after you registered as an adviser. If you have not yet registered as an adviser with Acclaim Wealth, please do so [here.](https://acclaimwealth.snapforms.com.au/form/adviser-registration)*

- 1. Go to www.acclaimwealth.com.au and click the [Login] button.
- 2. Click on 'Register for online access'.
- 3. Enter your email address, username (provided in registration email), last name and phone number.
	- For an adviser, the username will be five characters, all numeric.
	- For a member, the username will begin with a C and be eight characters in total.
- 4. Click the [Submit] button.
	- If you cannot progress beyond this stage, please contact our client services on 1300 264 264 as we may not have the correct detail recorded for this person.

5. To confirm the email address entered, you will receive an email with a one-time code. Enter the code you recieve being sure not to add any spaces or alternate characters then click [Submit].

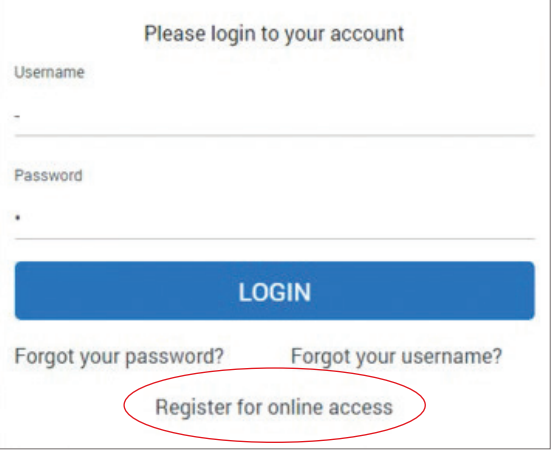

## Register

Please enter the following details. If they match our records we will help you register your account.

**Fmail** 

Username

Last name

Phone number

## Register

You will receive an email with a one time code. Please enter it below to verify your identity. If you don't receive the email within the next two minutes please check your spam folder or contact us.

**SUBMIT** 

**SUBMIT** 

Code

- 6. To access the Acclaim Wealth portal, you will be required to multi-factor authenticate your login credentials. This is validated via your mobile number we hold on file. You will be prompted to request a code to your mobile phone. Once received, enter the code and click the [Verify Code] button.
	- If you don't receive the first code, click the [Resend Code] button.

7. You will now be prompted to enter and confirm a new password. Click the [Register] button to

finalise.

Checking it's you In order to secure your account we will send a one time code to your registered phone number. Request the code below and enter it on this page. If you think we have the wrong phone number please contact us. **Registered Phone** 04\*\*\*\*\*\*12 Code **VERIFY CODE RESEND CODE** 

## Password

Please enter your new password and confirm it below.

Your password should be easy for you to remember but hard for anyone else to guess. It must contain:

- 8 16 characters
- At least one each of alphabetical (a-z, A-Z) and numeric (0-9); it is strongly recommended that you also include at least one special character  $(!@#$\%^A$*()_+,)$

The password must not include:

- Your username
- Anything that can be easily guessed, like your date of birth or your real name
- Any spaces

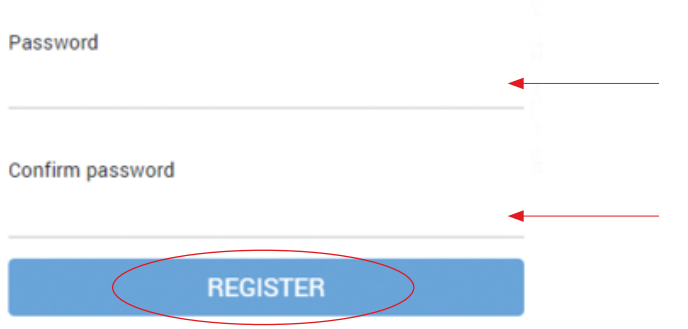

8. If successful, you'll be taken to a redirect screen to login with your new password. You will be prompted to multi-factor authenticate with your mobile.

*Future login's to the Acclaim Wealth portal will now be possible with your username, newly created password and multi-factor authentication code sent to your mobile phone.*

Congratulations, you have successfully completed your registration! Please click here to log in. You will be redirected in 05 seconds

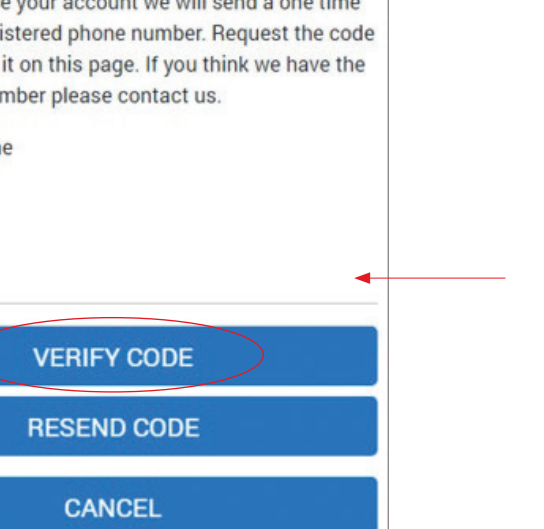

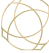